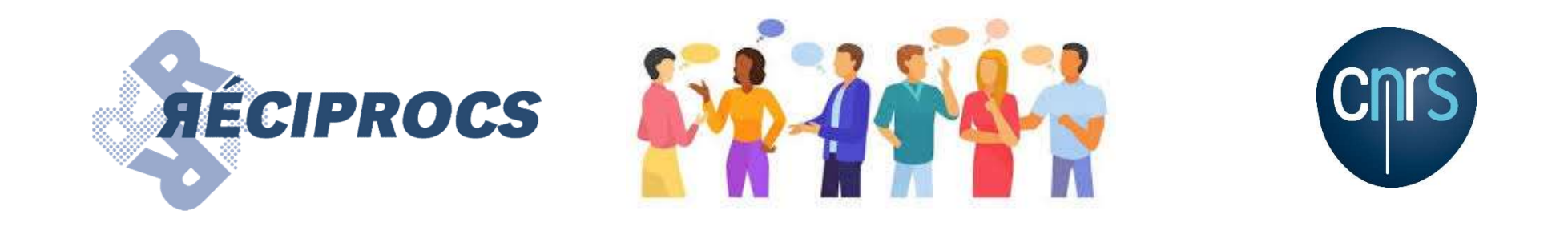

# **AÉCIPROCS : le forum**

## https://reciprocs.cnrs.fr/forum/index.php

### 1. Après votre inscription, vous pourrez accéder à tous les sujets du forum.

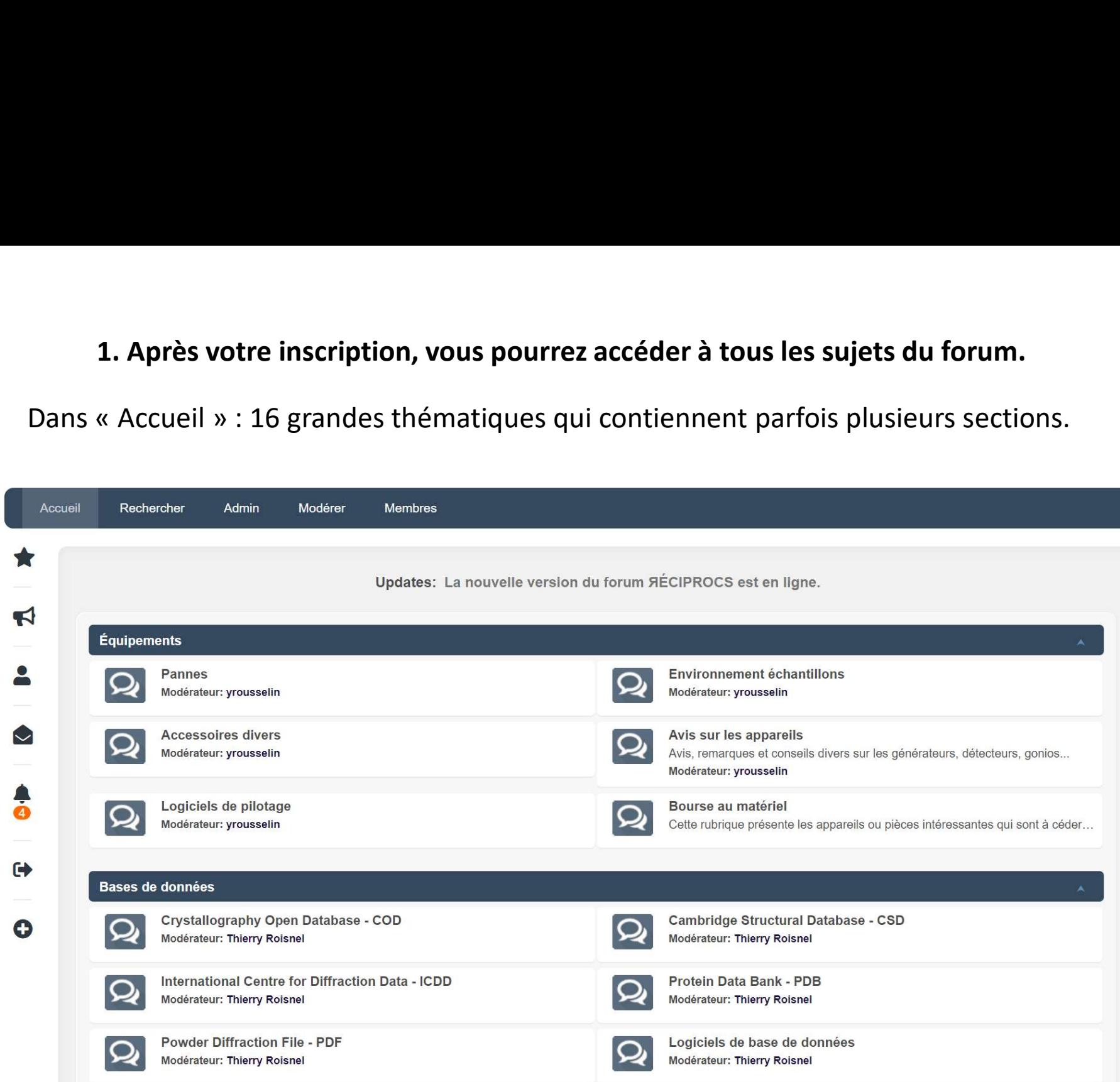

## 2. Créer des notifications par email pour chaque section. 34 sections (hors partie fonctionnement)

Aller dans chaque section qui vous intéresse, puis cliquer sur la case rouge la plus à **2. Créer des notifications par email pour chaque section. 34 sections**<br>(hors partie fonctionnement)<br>Aller dans chaque section qui vous intéresse, puis cliquer sur la case rouge la plus à<br>droite (recevoir les alertes ou  $1^\circ$   $\int$   $\frac{\text{A}}{\text{B}}$   $\frac{\text{A}}{\text{B}}$   $\frac{\text{A}}{\text{B}}$   $\frac{\text{A}}{\text{B}}$   $\frac{\text{A}}{\text{B}}$ 

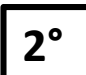

Une fenêtre sur fond blanc apparaît plus bas vers la droite et vous permet de

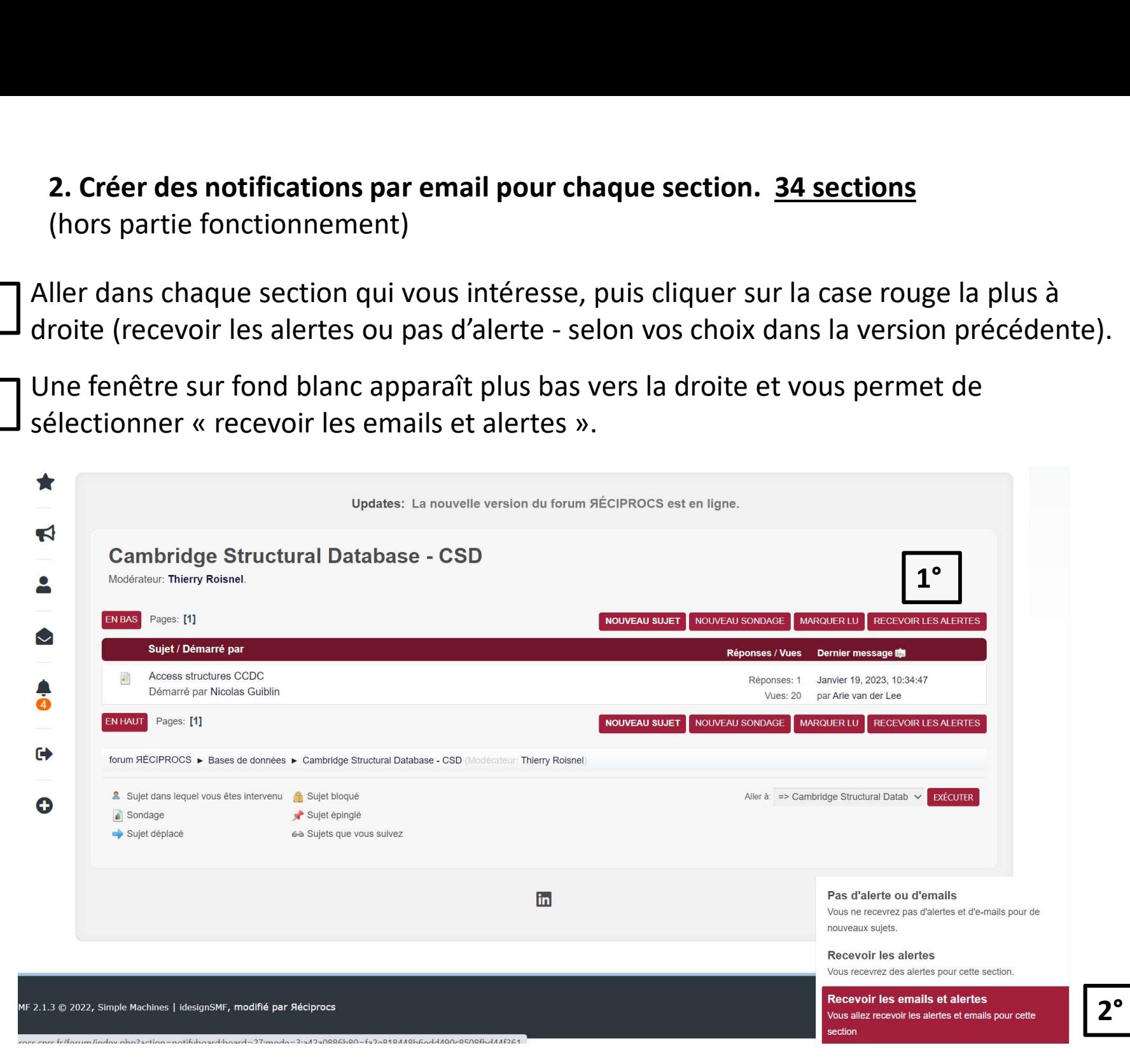

2°

#### 3. Vérifier la liste des sections avec notification par email.

1° | Aller dans « Profil » : l'icône à gauche encadrée en rouge dans l'image ci-dessous.

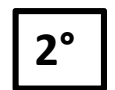

- 3. Vérifier la liste des sections avec notification par email.<br>Aller dans « Profil » : l'icône à gauche encadrée en rouge dans l'image ci-dessous.<br>Puis dans « Profil de base et avatar » / « Notifications et E-mails » / « S 3. Vérifier la liste des sections avec notification par email.<br>Aller dans « Profil » : l'icône à gauche encadrée en rouge dans l'image ci-dessous.<br>Puis dans « Profil de base et avatar » / « Notifications et E-mails » / « S Puis dans « Profil de base et avatar » / « Notifications et E-mails » / « Sections Surveillées »
- 

**3. Vérifier la liste des sections avec notification par e**<br>Aller dans « Profil » : l'icône à gauche encadrée en rouge<br>Puis dans « Profil de base et avatar » / « Notifications et<br>Surveillées »<br>Vous devez avoir « recevoir l **3. Vérifier la liste des sections avec notification par email.**<br>Aller dans « Profil » : l'icône à gauche encadrée en rouge dans l'image ci-dessous.<br>Puis dans « Profil de base et avatar » / « Notifications et E-mails » / 3° Vous devez avoir « recevoir les emails et alertes » dans la colonne « Préférences des alertes » pour les sections choisies (cf. encadré rouge en bas à droite).

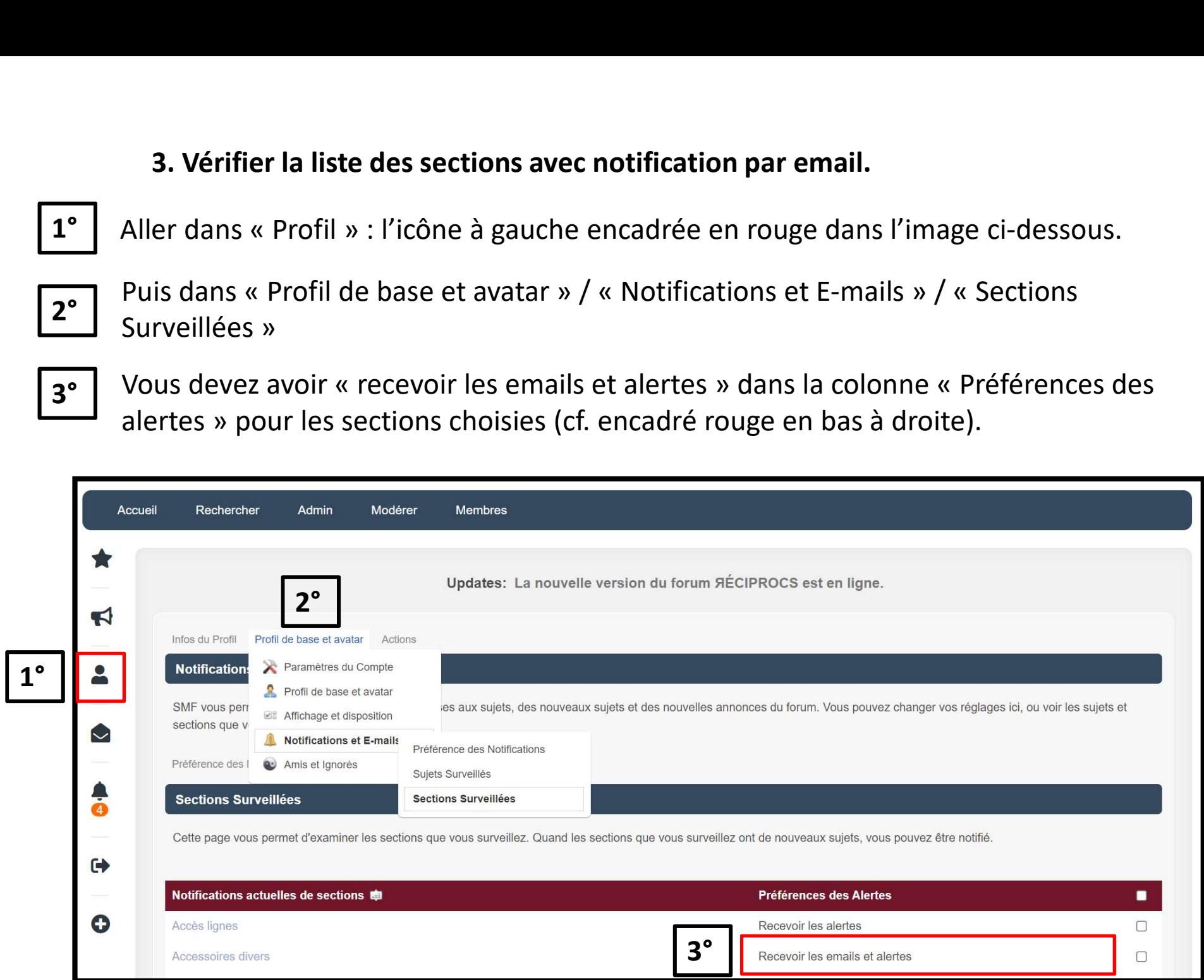